# Реализация разливного пива

• [Конфигурирование модуля](#page-0-0)

 $\bullet$ 

O)

ത

(i)

- [Продажа разливного пива без учета остатков](#page-1-0)
	- [Добавление разливного пива без учета остатков](#page-1-1)
		- [Разрешенные типы данных для ввода кода маркировки](#page-1-2)
	- [Удаление разливного пива без учета остатков](#page-2-0)
- [Продажа разливного пива с учетом остатков](#page-2-1)
	- [Установка и настройка сервиса учета остатков](#page-2-2)
		- [Способы добавления остатков](#page-4-0)
			- [Постановка кега на кран](#page-4-1)
			- [Загрузка остатков в виде справочников](#page-5-0)
		- [Удаление остатков](#page-5-1)
	- [Добавление разливного пива с учетом остатков](#page-5-2)
	- [Удаление разливного пива с учетом остатков](#page-6-0)
	- [Просмотр остатков разливного пива](#page-6-1)
- [Возврат разливного пива](#page-6-2)
- [Разрешительный режим](#page-6-3)
- [Отраслевые реквизиты](#page-10-0)

Для продажи маркированного пива в бутылках необходимо использовать [модуль маркированных товаров.](https://docs.artix.su/pages/viewpage.action?pageId=40468542)

Система мониторинга оборота разливного пива создана с целью информационного обеспечения маркировки товаров средствами идентификации и мониторинга оборота разливного пива.

Система охватывает все этапы оборота товара: от производителя до потребителя. На каждом шаге код проверяется, а после продажи товар снимается с оборота.

Для контроля разливного пива используется двумерный штрих-код Data Matrix, наносимый на поверхность кег. Data Matrix содержит в себе сведения о штрихкоде товара и коде идентификации.

Для продажи разливного пива у товара должен быть установлен признак tmctype = 8 [\(БД Dictionaries таблица Barcodes](https://docs.artix.su/pages/viewpage.action?pageId=86248283#id--Barcodes�-) ) или товар должен входить в каталог с атрибутом 11 [\(БД Dictionaries таблица Catalogattribute](https://docs.artix.su/pages/viewpage.action?pageId=86248284) поле attribute).

В кассовом ПО Artix поддержана возможность продажи разливного пива в тару. О продаже товаров в тару можно прочитать в статье ["Продажа в](https://docs.artix.su/pages/viewpage.action?pageId=27532495)  [тару"](https://docs.artix.su/pages/viewpage.action?pageId=27532495).

# <span id="page-0-0"></span>Конфигурирование модуля

Модуль активируется параметром draftbeer в конфигурационном файле /linuxcash/cash/conf/ncash.ini.d/draftbeer.ini в секции [plugins].

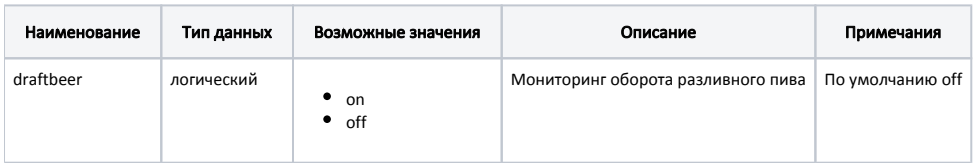

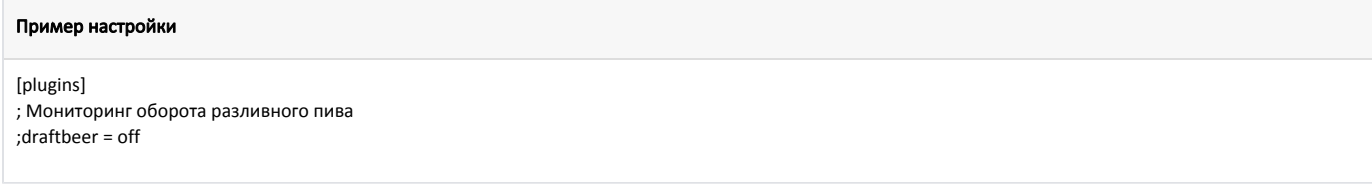

Настройка модуля производится в конфигурационном файле /linuxcash/cash/conf/ncash.ini.d/draftbeer.ini в секции [DraftBeer]:

Маска для проверки кода маркировки разливного пива задается параметром dataMatrixMask.

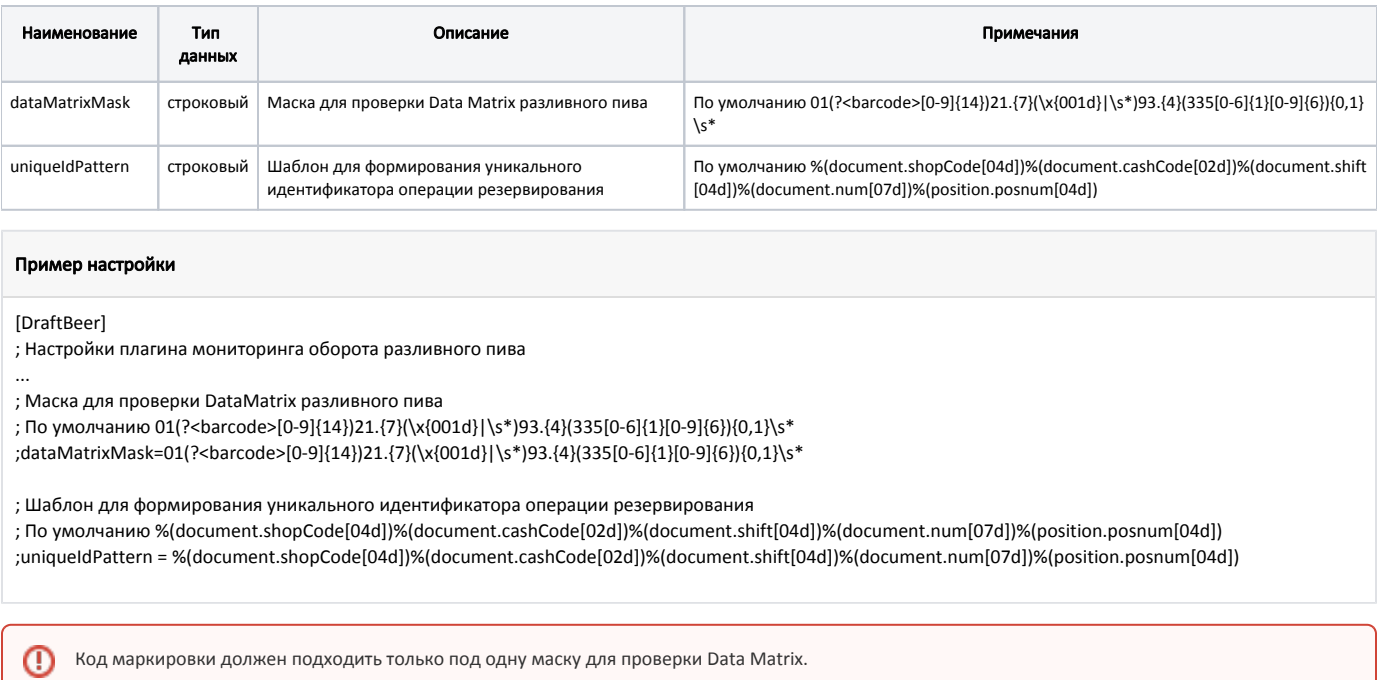

# <span id="page-1-0"></span>Продажа разливного пива без учета остатков

# <span id="page-1-1"></span>Добавление разливного пива без учета остатков

Добавление в чек товара с кодом маркировки осуществляется несколькими способами:

- последовательным сканированием штрих-кода товара и кода маркировки или использованием [горячей клавиши](https://docs.artix.su/pages/viewpage.action?pageId=27532455) (с назначением товара по коду /штрих-коду) и сканированием кода маркировки:
	- $\circ$  если код/штрих-код товара соответствует коду маркировки, то товар будет добавлен в чек,
	- $\circ$  если код/штрих-код товара не соответствует коду маркировки, то на экран будет выведена ошибка "Код маркировки не соответствует штрихкоду", товар в чек не будет добавлен.
- сканированием кода маркировки (код маркировки содержит в себе данные кода/штрих-кода, поэтому сканировать код/штрих-код не требуется).

При продаже разливного пива без учета остатков разрешено добавление произвольного количества товара с одинаковым кодом маркировки.ന

Добавление в чек разливного пива без ввода кода маркировки определяется параметром addWithoutScanMark в конфигурационном файле /linuxcash/cash/conf /ncash.ini.d/draftbeer.ini в секции [DraftBeer]:

- при значении true при добавлении товара в чек на экран будет выведен диалог сканирования кода маркировки, в котором есть возможность добавить разливное пиво без маркировки,
- при значении false при добавлении товара в чек на экран будет выведен диалог сканирования кода маркировки.

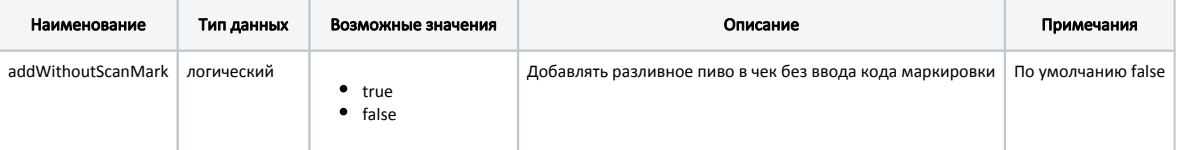

### Пример настройки

[DraftBeer]

...

; Добавлять разливное пиво в чек без ввода кода маркировки

; По умолчанию false

<span id="page-1-2"></span>;addWithoutScanMark = false

## Разрешенные типы данных для ввода кода маркировки

В кассовом ПО Artix реализована возможность настройки разрешенных типов данных для ввода кода маркировки, задается параметром permittedInput в конфигурационном файле /linuxcash/cash/conf/ncash.ini.d/draftbeer.ini в секции [DraftBeer]:

При добавлении в чек маркированного товара:

- сканированием кода маркировки с типом данных, не указанным в настройке, на экран будет выведена ошибка "Неверный тип ввода данных",
- последовательным сканированием штрих-кода и кода маркировки с типом данных, не указанным в настройке, код маркировки будет проигнорирован.

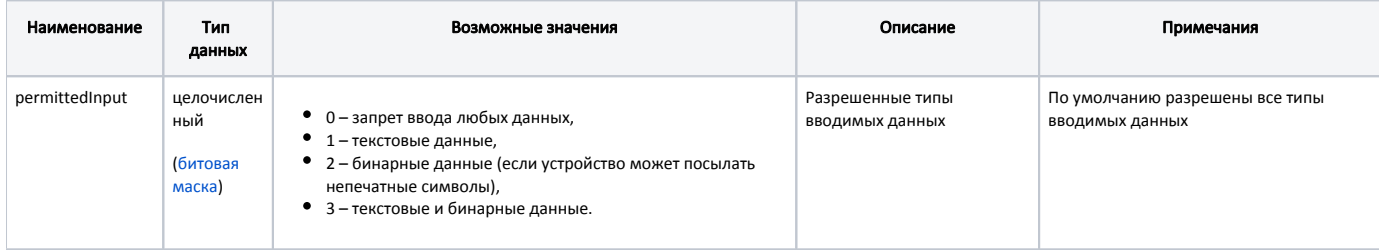

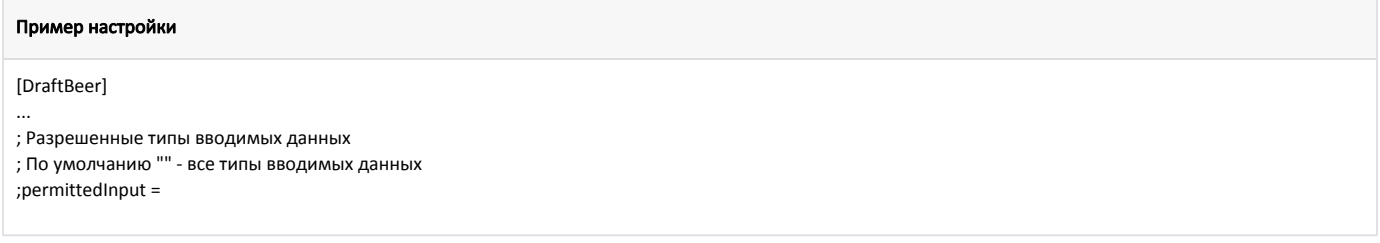

# <span id="page-2-0"></span>Удаление разливного пива без учета остатков

При сторнировании разливного пива требуется считывание кода маркировки товара. После сканирования кода маркировки из чека удаляется именно та позиция, данные которой были считаны, независимо от того, какая позиция была выделена при операции сторнирования. При сторнировании всего чека, содержащего разливное пиво, операция выполняется без считывания кодов маркировки.

# <span id="page-2-1"></span>Продажа разливного пива с учетом остатков

# <span id="page-2-2"></span>Установка и настройка сервиса учета остатков

В кассовом ПО Artix реализована возможность учета остатков разливного пива при помощи сервиса draftbeerservice. Для возможности учета остатков необходимо:

1. Установить пакет artix-draftbeerservice командой:

apt install artix-draftbeerservice

После установки сервис запустится автоматически.

2. Настроить сервис в конфигурационном файле /linuxcash/cash/draftbeerservice/config/draftbeerservice.ini в секции [draftbeerservice].

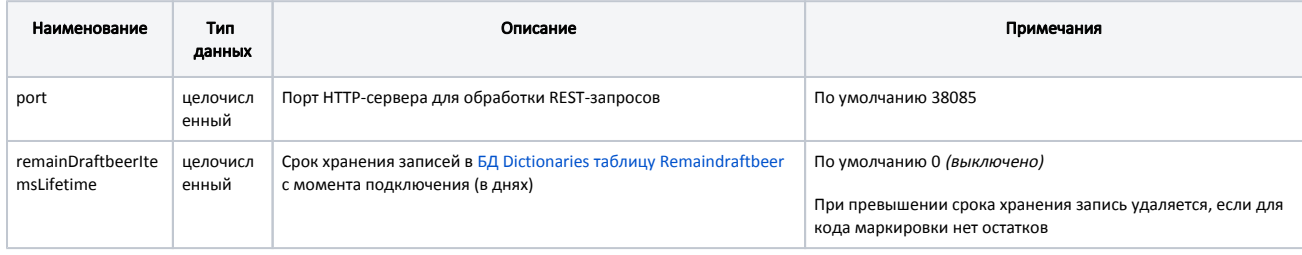

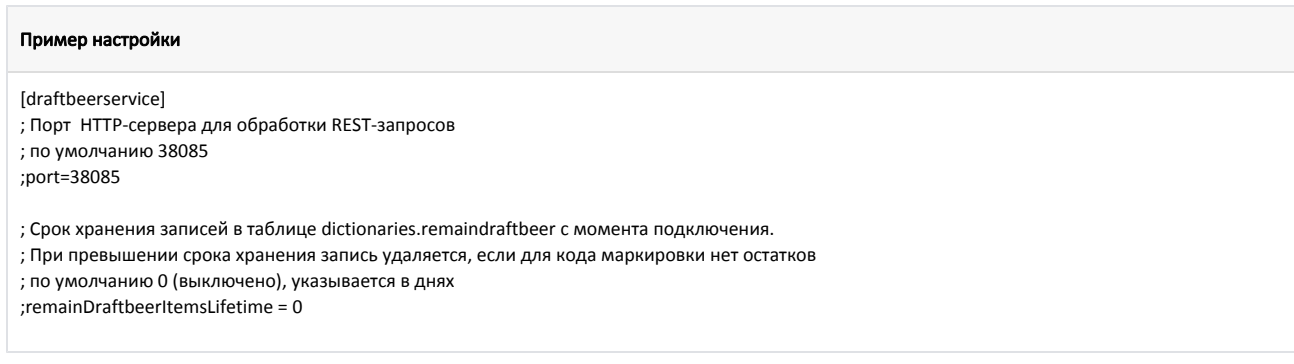

- 3. Для использования сервиса по учету остатков необходимо задать параметр useRemain в конфигурационном файле /linuxcash/cash/conf/ncash.ini.d /draftbeer.ini в секции [DraftBeer]:
	- при значении true после успешного закрытия документа данные об остатках сохраняются в [БД Dictionaries таблицу Remaindraftbeer](https://docs.artix.su/pages/viewpage.action?pageId=138021055),
	- при значении false учет остатков не осуществляется.

⊕

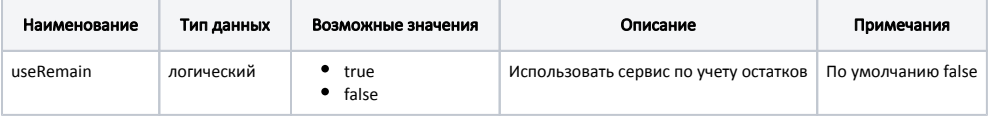

Логирование работы сервиса ведется в файле /linuxcash/logs/current/draftbeerservice.log.

[DraftBeer] ... ; Использовать сервис по учету остатков ; По умолчанию false useRemain = true

4. Указать объемы кега, которые могут быть добавлены в чек при постановке на кран, необходимо задать список значений с помощью параметра kegVol ume в конфигурационном файле /linuxcash/cash/conf/ncash.ini.d/draftbeer.ini в секции [DraftBeer].

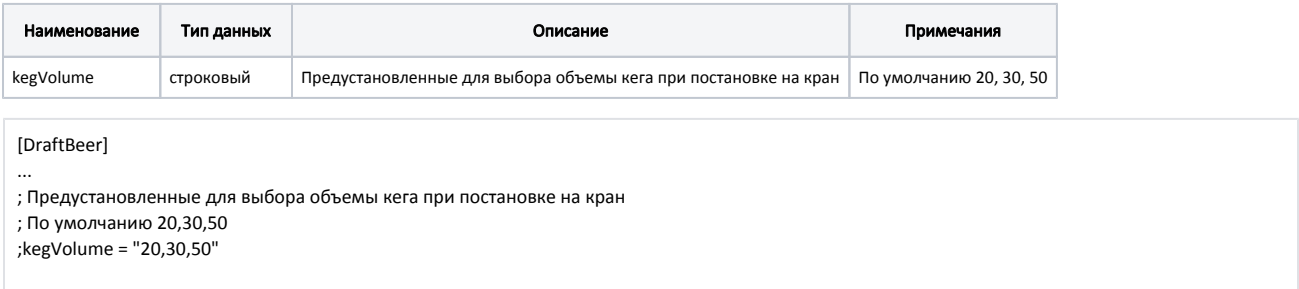

- 5. Для ввода предельной даты реализации при постановке кега на кран необходимо задать параметр requireExpirationDate в конфигурационном файле / linuxcash/cash/conf/ncash.ini.d/draftbeer.ini в секции [DraftBeer]:
	- при значении true будет запрошен ввод предельной даты реализации при постановке кега на кран,
	- $\bullet$ при значении false ввод предельной даты реализации при постановке кега на кран запрошен не будет.

Возможность автоматически подставлять предельную дату реализации задается параметром defaultExpirationDays в конфигурационном файле /linuxc ash/cash/conf/ncash.ini.d/draftbeer.ini в секции [DraftBeer].

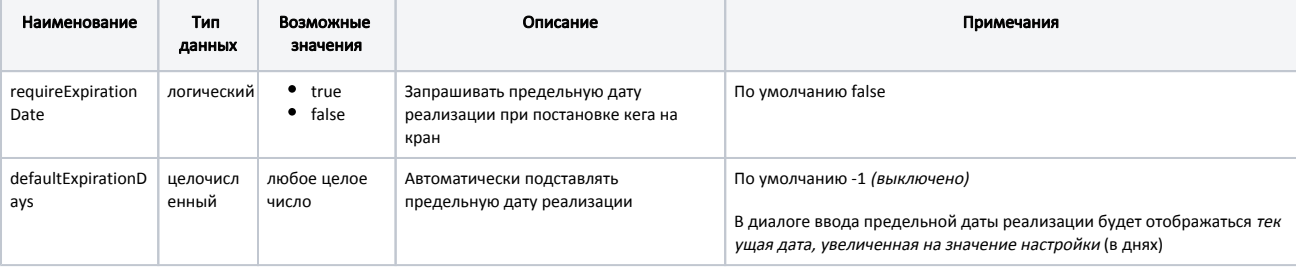

[DraftBeer]

...

; Запрашивать срок годности при постановке кега на кран ; По умолчанию false

;requireExpirationDate = false

; Автоматически подставлять предельную дату реализации

; Используется текущая дата, увеличенная на значение настройки (в днях)

; По умолчанию -1 (выключено)

;defaultExpirationDays = -1

Предельная дата реализации должна превышать текущую не менее чем на один день, и не более, чем на один год.⋒

#### 6. Выполнить стыковку сервиса с кассой.

Для этого необходимо задать параметры markVerifyUrl и markVerifyTimeout.

Возможность игнорировать ошибки обращения к сервису проверки кодов маркировки задается при помощи параметра ignoreMarkVerifyErrors:

- при значении true ошибки обращения к сервису проверки кодов маркировки игнорируются, продажа может быть выполнена,
- при значении false в случае возникновения ошибок при проверке кода маркировки будет выведено сообщение "Не удалось выполнить проверку кода маркировки (Ошибка соединения с сервером)", продажа не может быть выполнена.

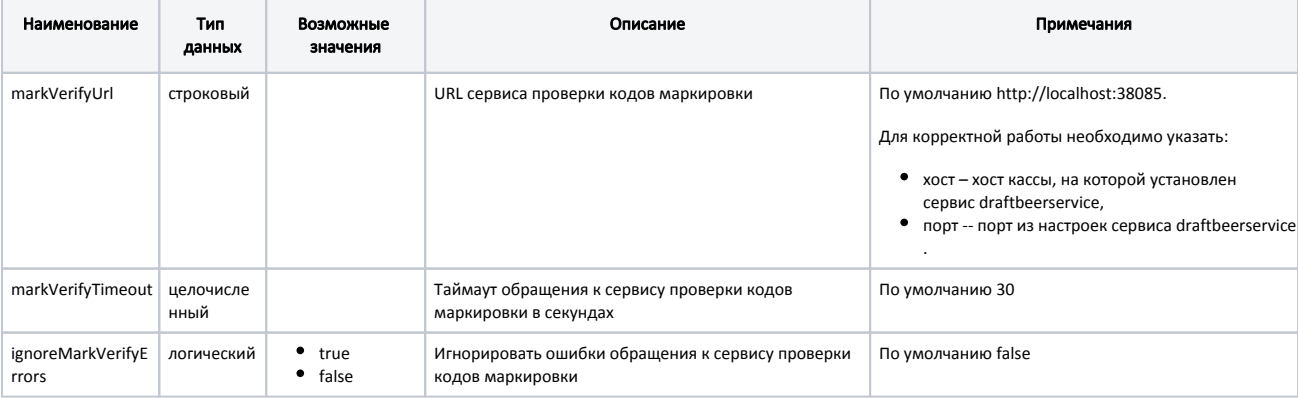

#### Пример настройки

[DraftBeer]

; Настройки плагина мониторинга оборота разливного пива

; Url сервиса проверки кодов маркировки ;markVerifyUrl = http://localhost:38085

; Таймаут обращения к сервису проверки кодов маркировки в секундах ; По умолчанию 30 ;markVerifyTimeout = 30

; Игнорировать ошибки обращения к сервису проверки кодов маркировки ; По умолчанию false

;ignoreMarkVerifyErrors = false

# <span id="page-4-0"></span>Способы добавления остатков

Остатки могут быть добавлены следующими способами:

- Постановка кега на кран в кассовом ПО
- Загрузка остатков в виде справочников из внешней системы

### <span id="page-4-1"></span>Постановка кега на кран

Для постановки кега на кран необходимо:

- 1. Создать пункт меню "Постановка кега на кран" с командой COMMAND\_CONNECT\_TAP в утилите администрирования Yuki. Подробнее о настройке действий и меню можно прочитать в разделе ["Настройка действий"](https://docs.artix.su/pages/viewpage.action?pageId=10649696).
	- При выборе пункта меню осуществляется переход в режим постановки кега на кран.
- 2. Добавить товар
	- по штрих-коду с последующим сканированием кода маркировки,
	- по коду маркировки.
- 3. Выбрать объем кега.
- 4. Ввести предельную дату реализации, если включена настройка requireExpirationDate.

После успешной проверки позиций формируется документ "Постановка кега на кран". После закрытия документа данные об остатках записываются в [БД Dictio](https://docs.artix.su/pages/viewpage.action?pageId=138021055) [naries таблицу Remaindraftbeer](https://docs.artix.su/pages/viewpage.action?pageId=138021055) . Для печати документа постановки кега на кран используется шаблон connecttap.xml из каталога [/linuxcash/cash/reports/](https://docs.artix.su/pages/viewpage.action?pageId=27531420) .

#### <span id="page-5-0"></span>Загрузка остатков в виде справочников

Справочники остатков разливного пива могут быть загружены на кассу следующими способами:

- напрямую на кассу с помощью [команд AIF](https://docs.artix.su/pages/viewpage.action?pageId=138021028),
- с [кассового сервера.](https://docs.artix.su/pages/viewpage.action?pageId=40469776)

### <span id="page-5-1"></span>Удаление остатков

⋒

Для удаления остатков необходимо:

- 1. Создать пункт меню "Отключение кега от крана" с командой COMMAND\_DISCONNECT\_TAP в утилите администрирования Yuki. Подробнее о настройке действий и меню можно прочитать в разделе "[Настройка действий](https://docs.artix.su/pages/viewpage.action?pageId=10649696)".
- При выборе пункта меню осуществляется переход в режим отключения кега от крана.
- 2. Отсканировать код маркировки товара, остатки которого необходимо удалить.

После успешной проверки отсканированного кода маркировки формируется документ "Отключение от крана". После закрытия документа данные об остатках удаляются из [БД Dictionaries таблицы Remaindraftbeer.](https://docs.artix.su/pages/viewpage.action?pageId=138021055) Для печати документа отключения кега от крана используется шаблон disconnecttap.xml из каталога [/linu](https://docs.artix.su/pages/viewpage.action?pageId=27531420) [xcash/cash/reports/](https://docs.artix.su/pages/viewpage.action?pageId=27531420).

### <span id="page-5-2"></span>Добавление разливного пива с учетом остатков

При попытке добавить пиво в чек по коду маркировки будет выведена ошибка: "Добавление пива по коду маркировки запрещено".

После добавления товара по штрих-коду или [горячей клавише](https://docs.artix.su/pages/viewpage.action?pageId=27532455) (с назначением товара по коду/штрих-коду) на сервис draftbeerservice отправляется запрос списка доступных кодов маркировки для введенного штрих-кода:

• если код/штрих-код соответствует коду маркировки и остатков пива достаточно для продажи, то товар будет добавлен в чек,

Если у первого кода маркировки в списке количество меньше, чем требуется для продажи, то в чек добавляются позиции на основе O следующих по списку кодов маркировки с тем же штрих-кодом.

Список упорядочен по дате подключения кега, начиная с самой ранней.

- если общее количество пива в подключенных кегах меньше требуемого, то будет выведено сообщение вида: "Подключите новый кег. Доступное количество: <количество>",
- если введенный штрих-код (или код, который соответствует штрих-коду остатков) не был добавлен в остатки ранее, то будет выведено сообщение о неудачной попытке подключения: "Пиво с таким штрих-кодом не подключено".

В кассовом ПО Artix может быть задана возможность добавления товара по коду, определяется параметром inputByBarcode в конфигурационном файле /linuxc ash/cash/conf/ncash.ini.d/draftbeer.ini в секции [DraftBeer]:

- $\bullet$  при значении true:
	- $\circ$ если введенный код принадлежит маркированному товару, то на сервис draftbeerservice отправляется запрос со списком штрих-кодов данного товара. В ответе на запрос от сервера будет получен код маркировки с остатками с самой ранней датой подключения. Товар будет добавлен в чек по штрих-коду, полученному из кода маркировки,
	- $\circ$ если товар не найден по коду, по полученному штрих-коду или введенный код не принадлежит маркированному товару, то товар не будет добавлен в чек.
- при значении false добавление товара по коду запрещено.

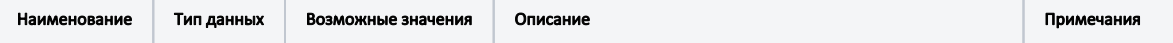

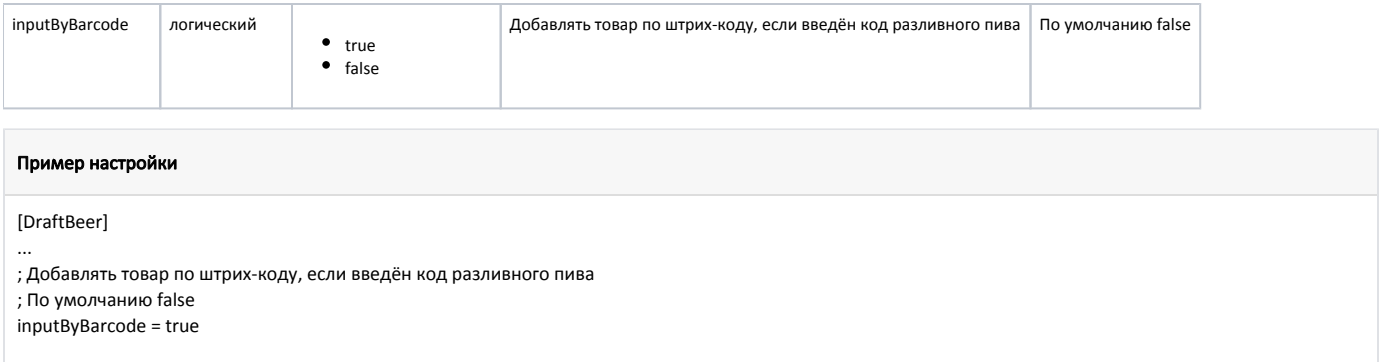

При успешном добавлении в чек для каждого штрих-кода выполняется запрос на постановку в резерв [\(БД Documents таблица Draftbeeritem](https://docs.artix.su/pages/viewpage.action?pageId=138021056) поле status = 3). При сторнировании пива в чеке, на сервис отправляется запрос с отменой резерва, соответствующая запись удаляется из таблицы.

При закрытии чека проданные позиции пива отправляются на подтверждение через очередь с типом сообщения partialreservation (БД Documents таблица Draft beeritem поле status = 1).

## <span id="page-6-0"></span>Удаление разливного пива с учетом остатков

При сторнировании позиции или всего чека с подключением к сервису по учету остатков операция выполняется без считывания кодов маркировки.

### <span id="page-6-1"></span>Просмотр остатков разливного пива

Для возможности просмотра остатков необходимо создать пункт меню "Просмотр остатков разливного пива" с командой COMMAND\_DRAFTBEER\_REMAINS в утилите администрирования Yuki. Подробнее о настройке действий и меню можно прочитать в разделе ["Настройка действий"](https://docs.artix.su/pages/viewpage.action?pageId=10649696).

При выборе пункта меню на сервис отправляется запрос на получение списка актуальных остатков по подключенным кодам маркировки из [БД Dictionaries](https://docs.artix.su/pages/viewpage.action?pageId=138021055) [таблицы Remaindraftbeer](https://docs.artix.su/pages/viewpage.action?pageId=138021055) . Для просмотра подробной информации о каждой записи в списке кодов маркировки необходимо выбрать позицию или сканировать соответствующий код маркировки.

Если товаров нет на остатке, то при попытке просмотреть информацию об остатках пива будет выведено предупреждение: "Товаров нет на остатке".

# <span id="page-6-2"></span>Возврат разливного пива

При возврате разливного пива остатки не восстанавливаются, возврат осуществляется без обращения на сервис учета остатков draftbeerservice.G)

Возврат разливного пива в торговую сеть может быть осуществлен в режиме возврата или возврата по чеку продажи.

В режиме возврата добавление разливного пива в чек выполняется аналогично добавлению в чек продажи. В режиме возврата по чеку продажи, независимо от настройки useRemain, пиво добавляется в чек с данными из чека продажи без контроля кода маркировки.

Если при возврате по чеку продажи не используется [форма выбора товаров,](https://docs.artix.su/pages/viewpage.action?pageId=14156568) то при переходе к формированию чека возврата разливное пиво удаляется из чека.

Выбор разливного пива в форме выбора товара для возврата не может быть отменен. Сторнирование разливного пива в этом случае выполняется в режиме формирования чека возврата.

# <span id="page-6-3"></span>Разрешительный режим

⋒

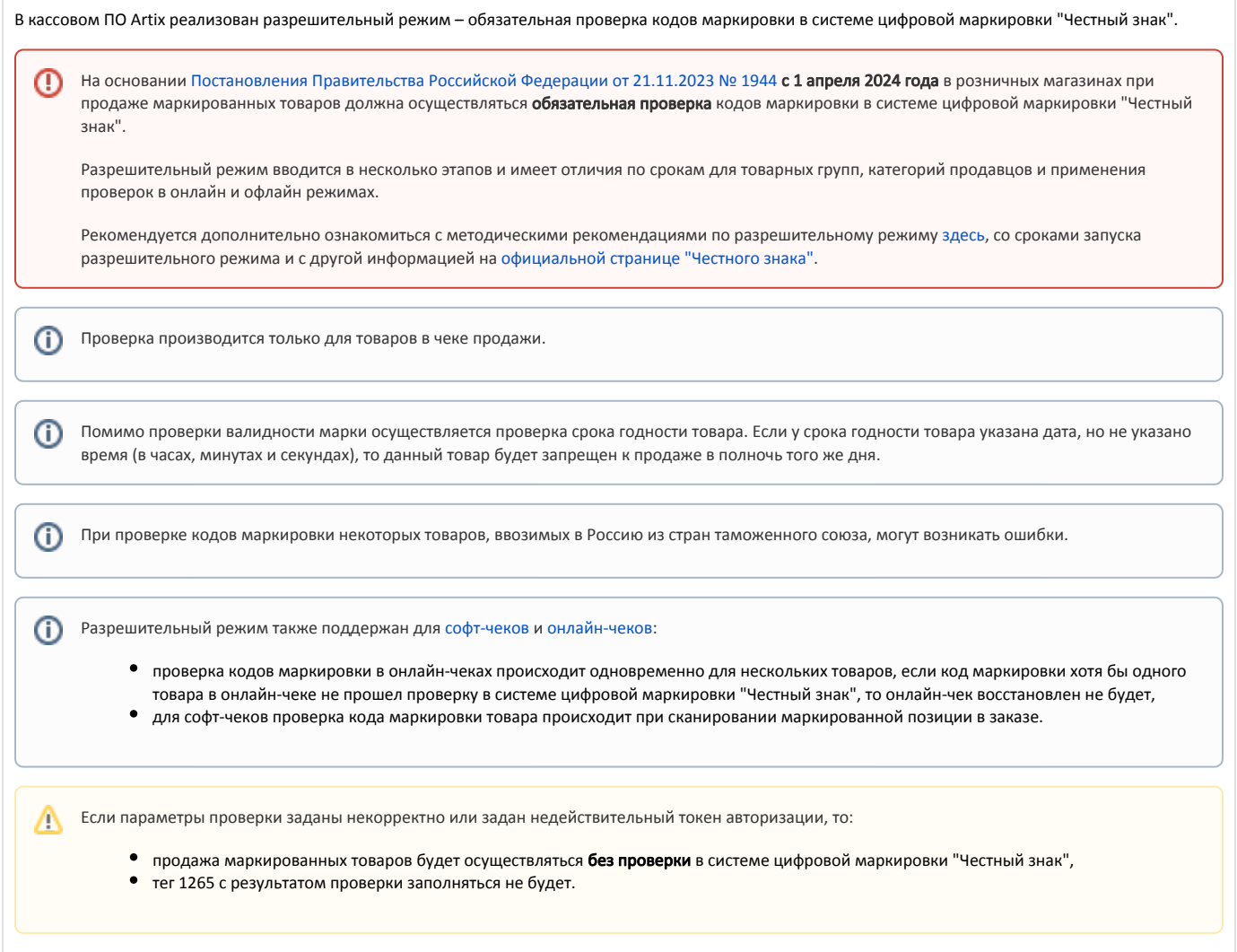

<span id="page-7-0"></span>Обязательная проверка кодов маркировки на сервере системы "Честный знак" задается при помощи параметра enableMarkVerifyCrpt в конфигурационном файле /linuxcash/cash/conf/ncash.ini.d/draftbeer.ini в секции [DraftBeer]:

- при значении true осуществляется проверка кода маркировки на сервере системы "Честный знак",
- при значении false проверка кода маркировки на сервере системы "Честный знак" не осуществляется.

Возможность игнорировать ошибки обращения к серверу системы "Честный знак" задается при помощи параметра ignoreMarkVerifyCrptConnectionErrors в конфигурационном файле /linuxcash/cash/conf/ncash.ini.d/draftbeer.ini в секции [DraftBeer]:

- при значении true ошибки обращения к серверу системы "Честный знак" игнорируются, продажа может быть выполнена,
- $\bullet$ при значении false в случае возникновения ошибок при проверке кода маркировки на сервере системы "Честный знак" на экран будет выведено сообщение "Не удалось выполнить проверку кода маркировки (Ошибка соединения с сервером)", продажа не может быть выполнена.

Возможность запросить подтверждение добавления товара при провале проверки маркировки задается при помощи параметра markVerifyCrptAskConfirmation в конфигурационном файле /linuxcash/cash/conf/ncash.ini.d/draftbeer .ini в секции [DraftBeer]:

- при значении true на экран будет выведен диалог с сообщением об ошибке: по нажатию клавиши "Ввод" товар будет добавлен в чек, по нажатию клавиши "Отмена" товар не будет добавлен в чек,
- при значении false на экран будет выведен диалог с сообщением об ошибке, после закрытия диалога товар не будет добавлен в чек.

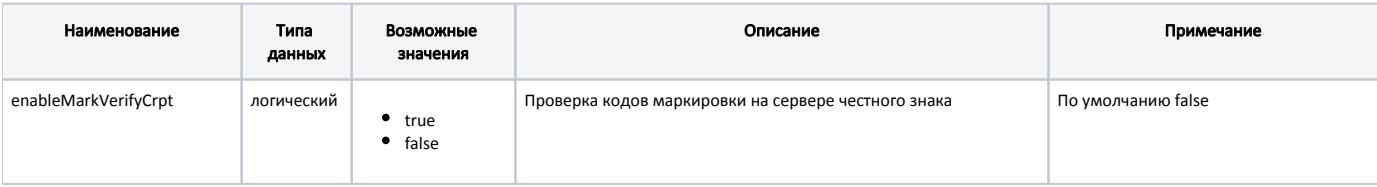

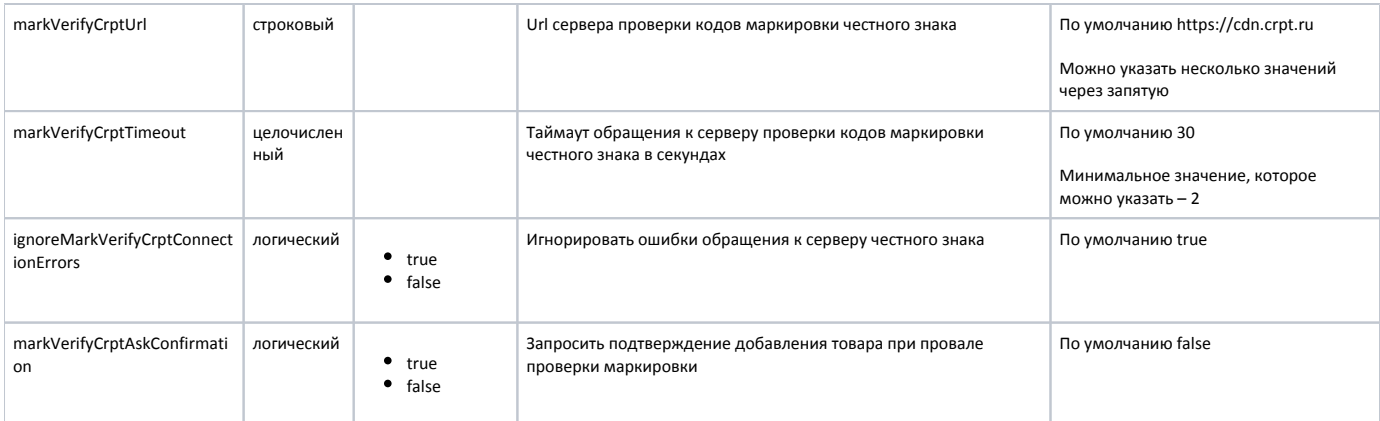

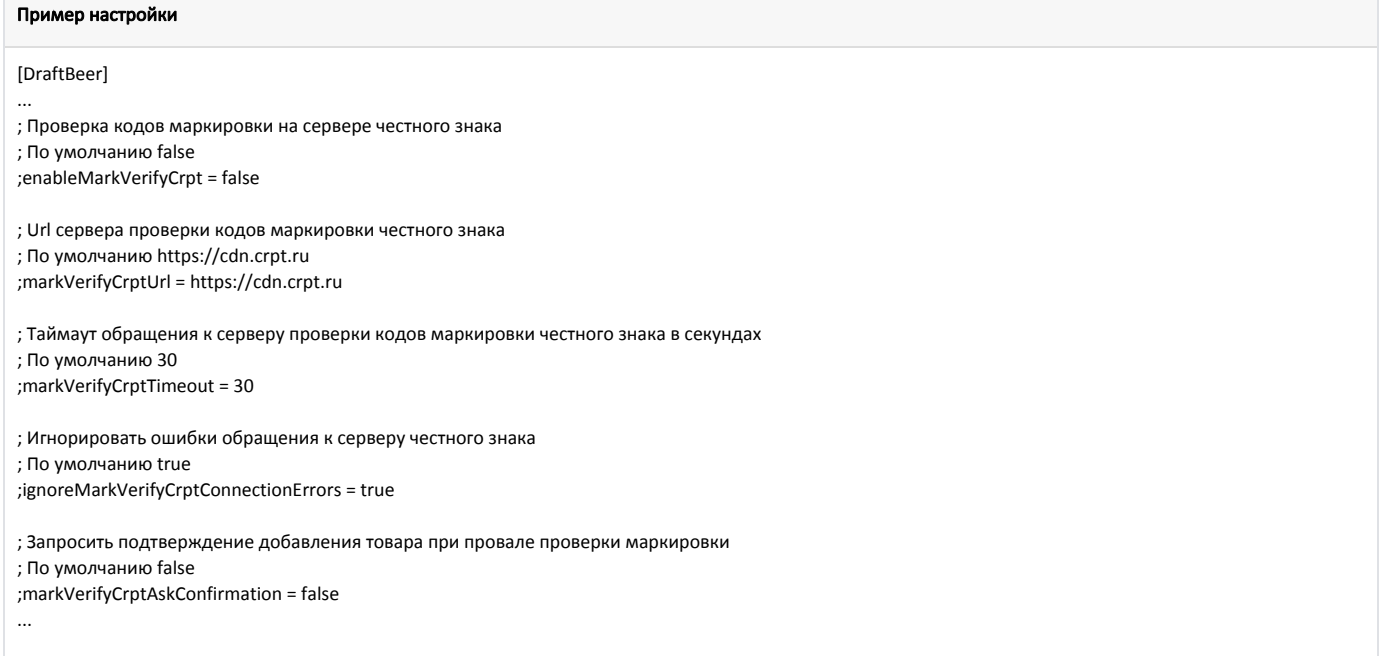

В кассовом ПО Artix реализована возможность авторизации по токену УОТ (участника оборота товаров) в системе цифровой маркировки "Честный знак". Данная возможность задается при помощи параметра харікеу в конфигурационном файле /linuxcash/cash/conf/ncash.ini.d/draftbeer.ini в секции [DraftBeer]:

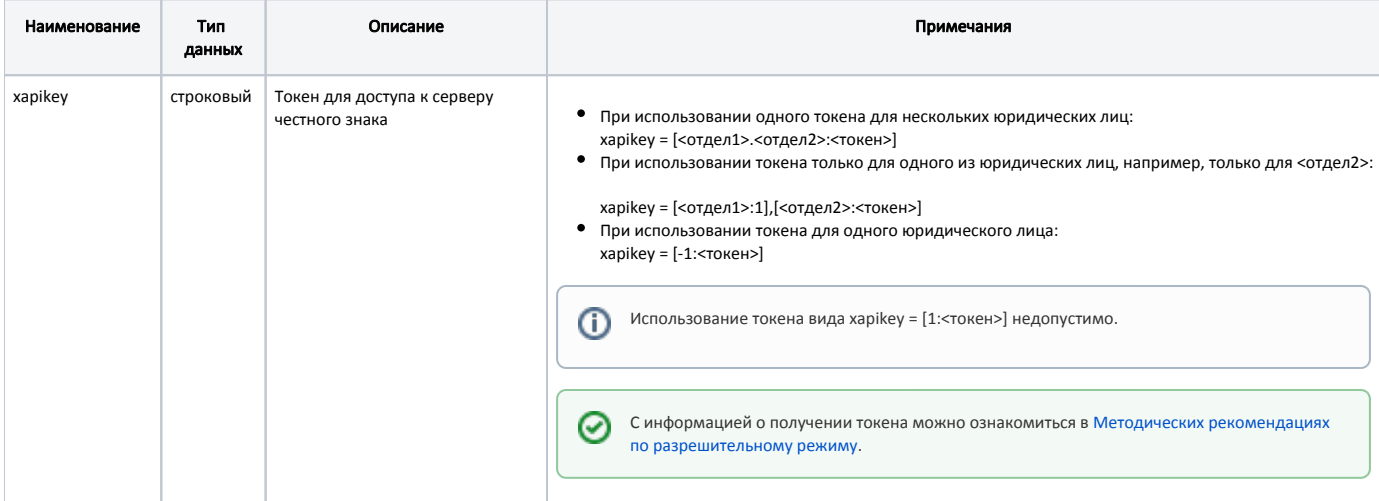

#### Пример настройки

### [DraftBeer]

...

- ; Токен для доступа к серверу честного знака
- ; При использовании нескольких юрлиц задаются токены для отделов:
- ; xapikey = [<отдел1>:<токен1>],[<отдел2>.<отдел3>:<токен2>]
- ; При использовании одного юрлица токен задается для отдела -1

; xapikey = [-1:<токен>]

;xapikey =

ത

Если задан невалидный токен, то будет выведено уведомление "Честный знак: ошибка токена. Чеки будут сформированы некорректно".

После авторизации по токену УОТ (участника оборота товаров) в момент запуска кассы в системе цифровой маркировки "Честный знак" будет получен список CDN-площадок для осуществления проверки кодов маркировки.

CDN-площадка для проверки кодов маркировки выбирается в порядке приоритета в зависимости от среднего времени ответа, получаемого при запросе статуса CDN-площадок. Самый высокий приоритет имеет CDN-площадка с наименьшим средним временем ответа.

Если соединение с приоритетной CDN-площадкой было потеряно, то данная CDN-площадка будет недоступна для проверки кодов маркировки в течение 15 минут, проверка будет осуществляться в той CDN-площадке, которая следует далее по приоритету.

Если в течение таймаута, заданного в настройке markVerifyCrptTimeout, ни одна из CDN-площадок из списка не ответила или оказалась недоступна, то товар может быть добавлен в чек без проверки кода маркировки.

Настройки получения информации о CDN-площадках осуществляются в конфигурационном файле /linuxcash/cash/conf/ncash.ini.d/crpt.ini в секции [CRPT]:

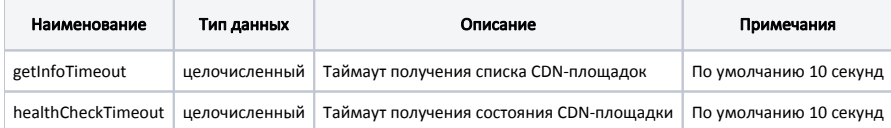

#### Пример настройки

[CRPT] ; Настройки взаимодействия с ЦРПТ

; Таймаут получения списка CDN-площадок ; по умолчанию 10 секунд ;getInfoTimeout = 10 ; Таймаут получения состояния CDN-площадки

; по умолчанию 10 секунд ;healthCheckTimeout = 10

При добавлении маркированных товаров в чек продажи на сервер системы "Честный знак" отправляется REST-запрос на получение статуса кода маркировки.

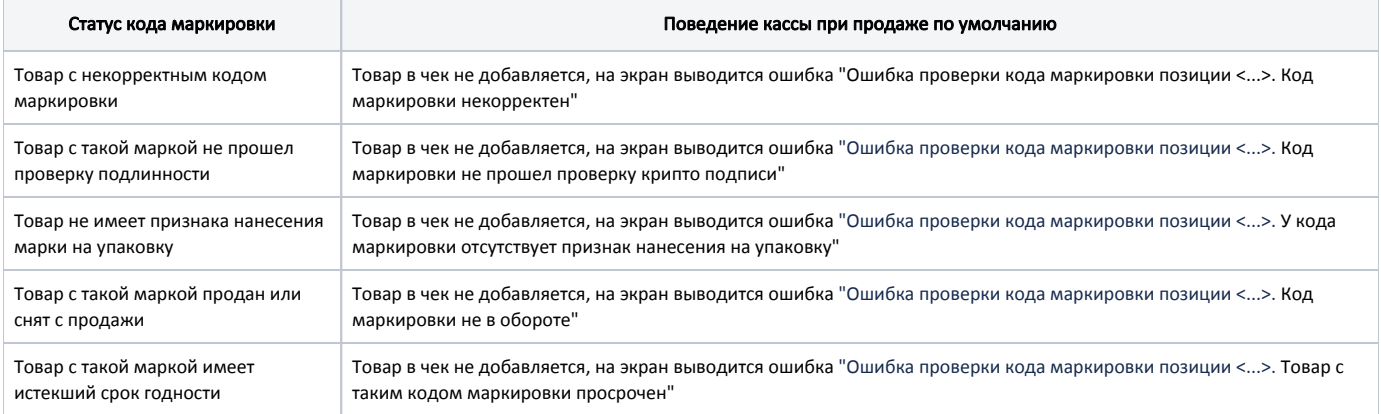

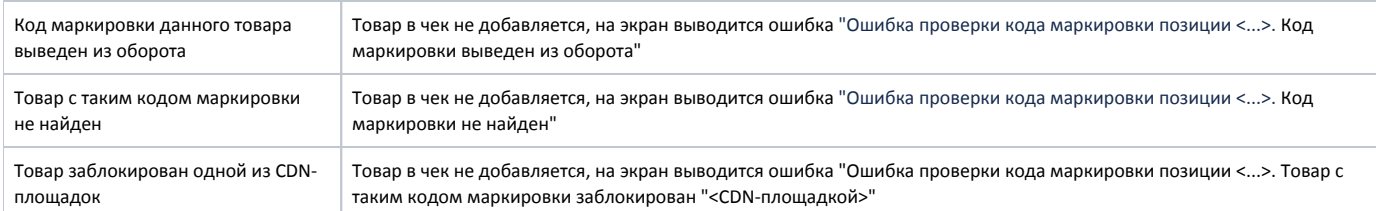

В кассовом ПО Artix реализована возможность игнорировать конкретные статусы, получаемые при проверке кода маркировки на сервере системы "Честный знак".

Функционал доступен только при выключенной настройке markVerifyCrptAskConfirmation.

Данное поведение задается при помощи параметров, соответствующих полученным статусам, в конфигурационном файле /linuxcash/cash/conf/ncash.ini.d /draftbeer .ini в секции [DraftBeer]:

- при значении deny в случае возникновения ошибок на экран будет выведен диалог с сообщением об ошибке, после закрытия диалога товар не будет добавлен в чек,
- при значении ask в случае возникновения ошибок на экран будет выведен диалог с сообщением об ошибке: по нажатию клавиши "Продолжить" товар добавляется в чек, по нажатию клавиши "Отмена" товар не будет добавлен в чек,
- при значении allow статус игнорируется, товар будет добавлен в чек.

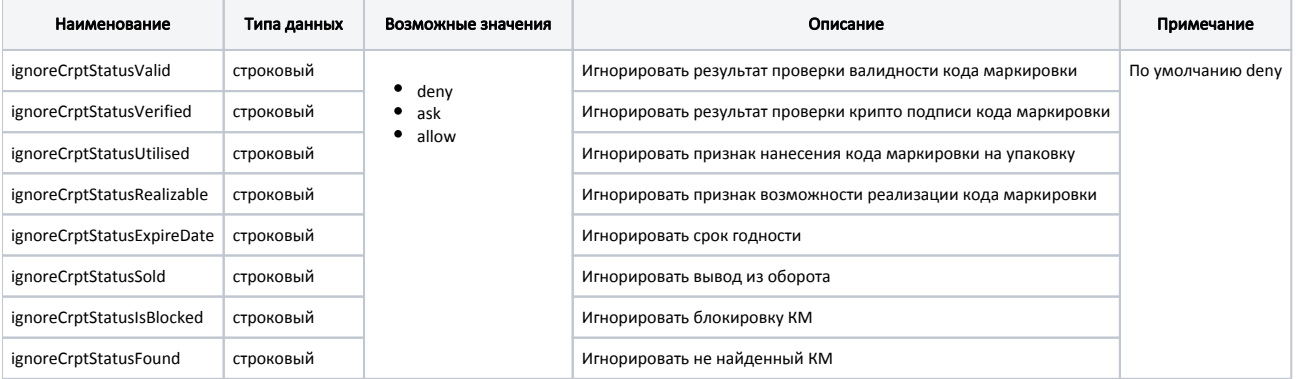

#### Пример настройки

[DraftBeer]

G)

...

; Игнорировать получаемые статусы кода маркировки при проверке на сервере честного знака

- ; Возможные значения: "deny" запретить продажу товара, если сервер вернул неверный статус,
- ; "ask" запросить подтверждение продажи у кассира,
- ; "allow" всегда разрешать продажу товара, независимо от получаемого статуса
- ; По умолчанию "deny"

; Игнорировать результат проверки валидности КМ

- ;ignoreCrptStatusValid = deny
- ; Игнорировать результат проверки крипто подписи КМ
- ;ignoreCrptStatusVerified = deny
- ; Игнорировать признак нанесения КМ на упаковку
- ;ignoreCrptStatusUtilised = deny
- ; Игнорировать признак возможности реализации КМ
- ;ignoreCrptStatusRealizable = deny
- ; Игнорировать срок годности
- ;ignoreCrptStatusExpireDate = deny
- ; Игнорировать вывод из оборота
- ;ignoreCrptStatusSold = deny
- ; Игнорировать блокировку КМ
- ;ignoreCrptStatusIsBlocked = deny
- ; Игнорировать не найденный КМ
- ;ignoreCrptStatusFound = deny
- <span id="page-10-0"></span>...

# Отраслевые реквизиты

⊙

Отраслевые реквизиты передаются в ОФД только в чеках продажи. Их заполнение обязательно всеми участниками оборота для тех товарных групп, которые подлежат обязательной проверке в системе цифровой маркировки "Честный знак".

Настройки отраслевых реквизитов задаются в конфигурационном файле /linuxcash/cash/conf/ncash.ini.d/draftbeer.ini в секции [DraftBeer]:

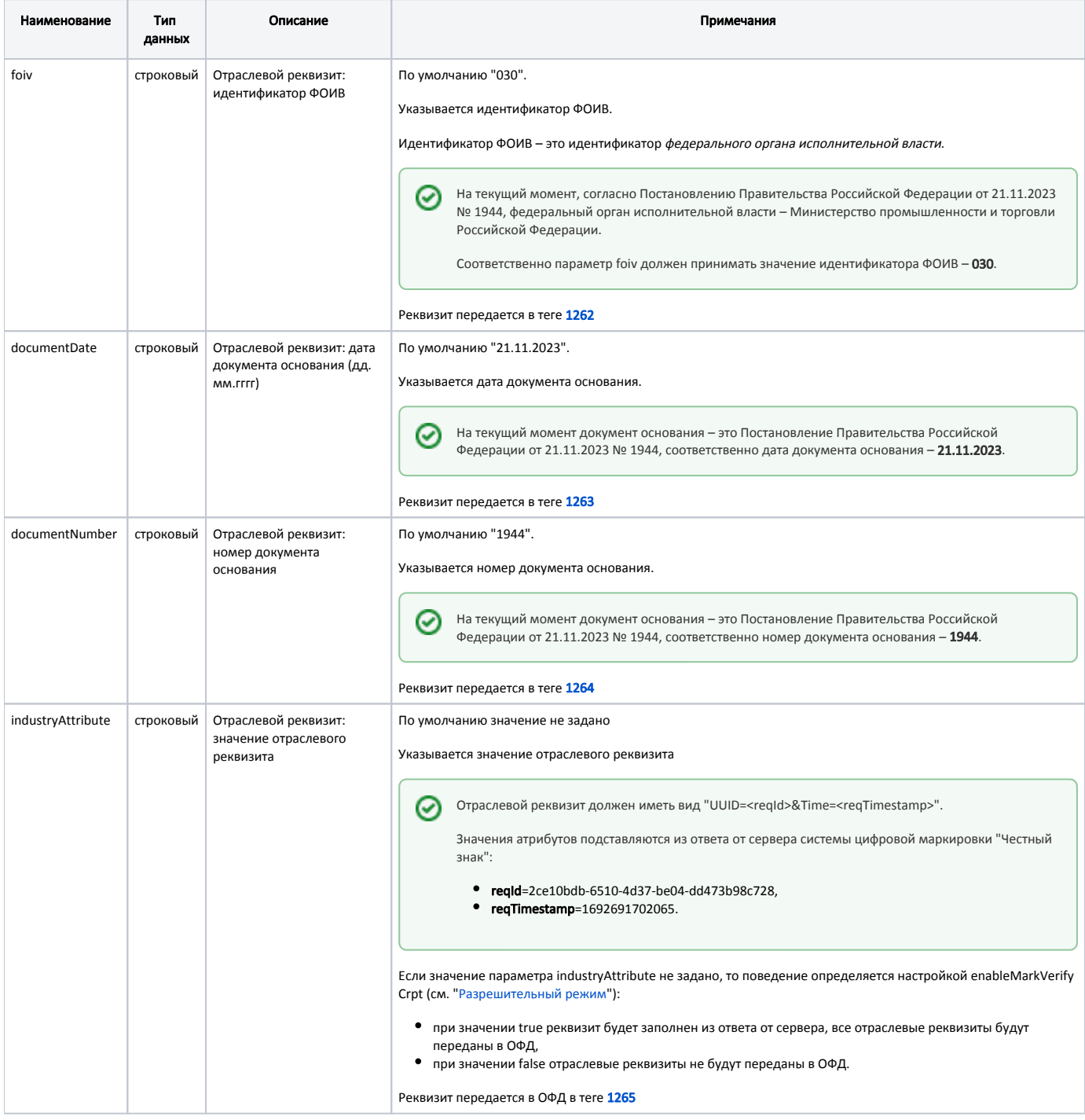

Если заданы все реквизиты, то они будут переданы в ОФД вне зависимости от проверки кодов маркировки в системе цифровой маркировки "Честный знак".

#### Пример настройки

## [DraftBeer]

... ; Отраслевой реквизит: идентификатор ФОИВ ; По умолчанию "030" ;foiv = 030 ; Отраслевой реквизит: дата документа основания (дд.мм.гггг) ; По умолчанию "21.11.2023" ;documentDate = 21.11.2023 ; Отраслевой реквизит: номер документа основания ; По умолчанию "1944" ;documentNumber = 1944 ; Отраслевой реквизит: значение отраслевого реквизита ; По умолчанию "" ;industryAttribute = ...

Если один из параметров foiv, documentDate, documentNumber пуст, то будет выведено уведомление "Честный знак: ошибка в отраслевых реквизитах. Чеки будут сформированы некорректно".